### How to start your Meeting using the Zoom Desktop Client

Locate and double click your Zoom Desktop Icon

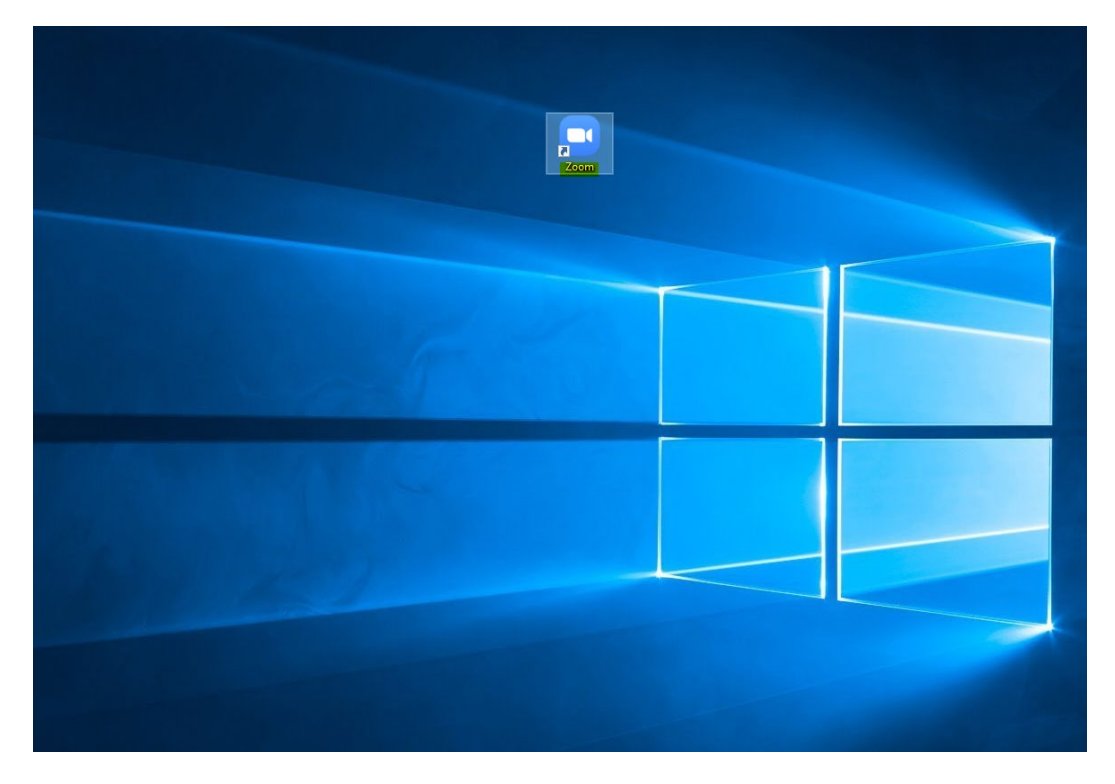

Click on Sign In

Coom Cloud Meetings

 $\Box$  $\times$ 

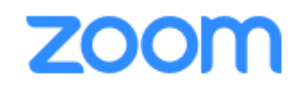

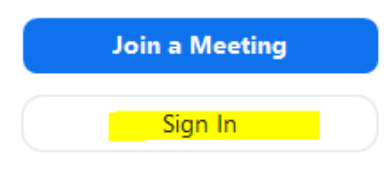

Version: 4.6.4 (17409.0120)

Click on "Sign in with SSO"

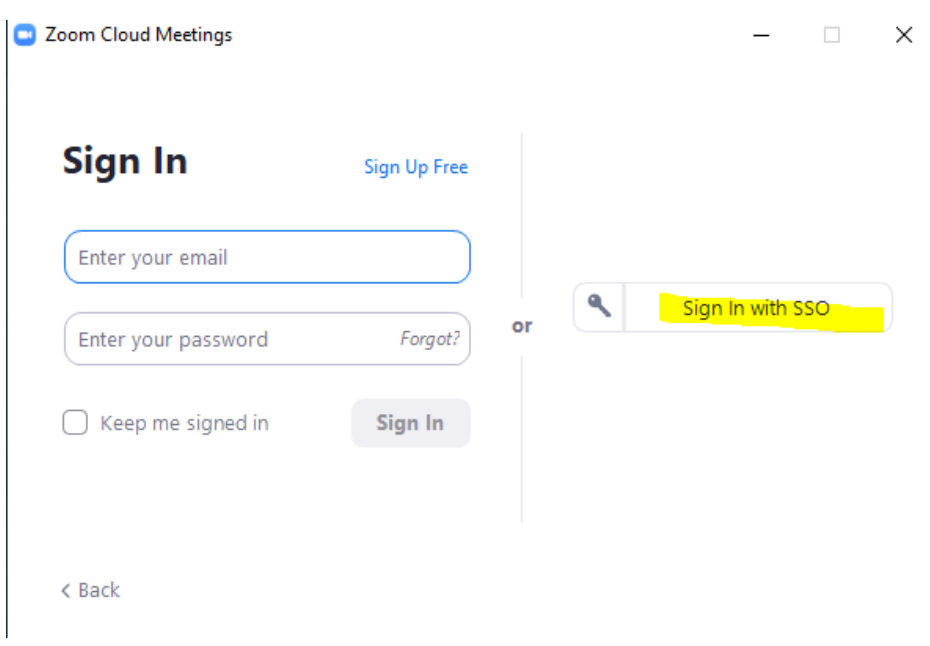

Under Company Domain, type in "UTRGV" hit Continue

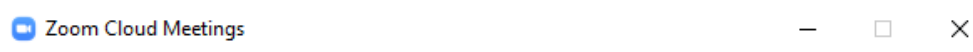

# Sign In with SSO

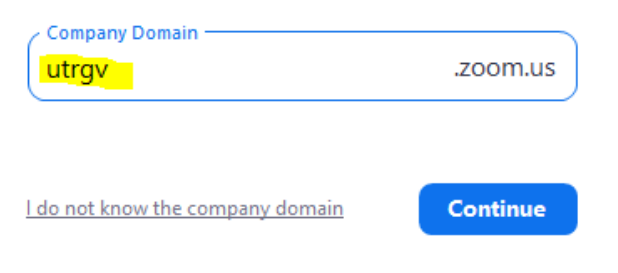

 $\langle$  Back

If Internet Explorer is your default browser, you might get this request below

Check box is checked and hit the "Allow" button

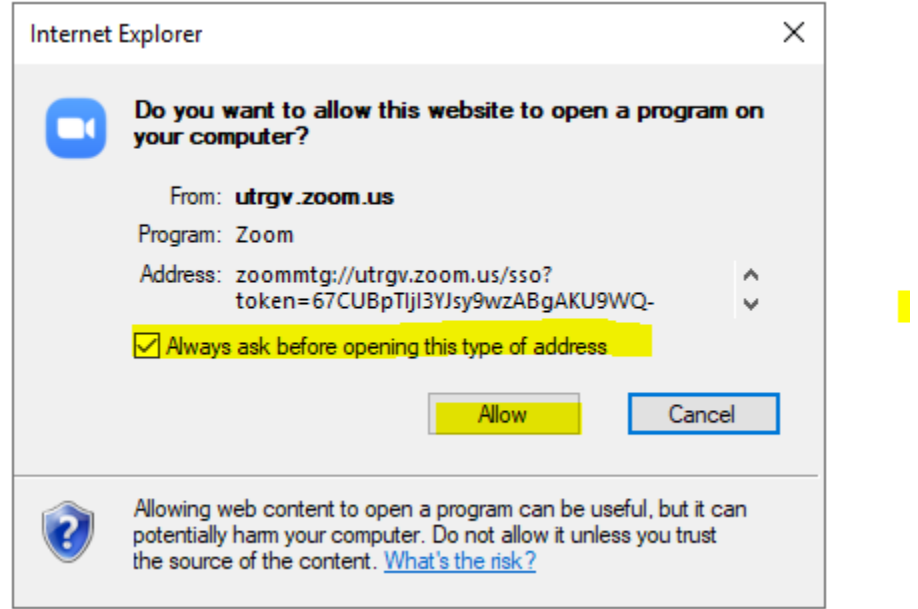

#### Type in Your UTRGV Credentials and Sign In

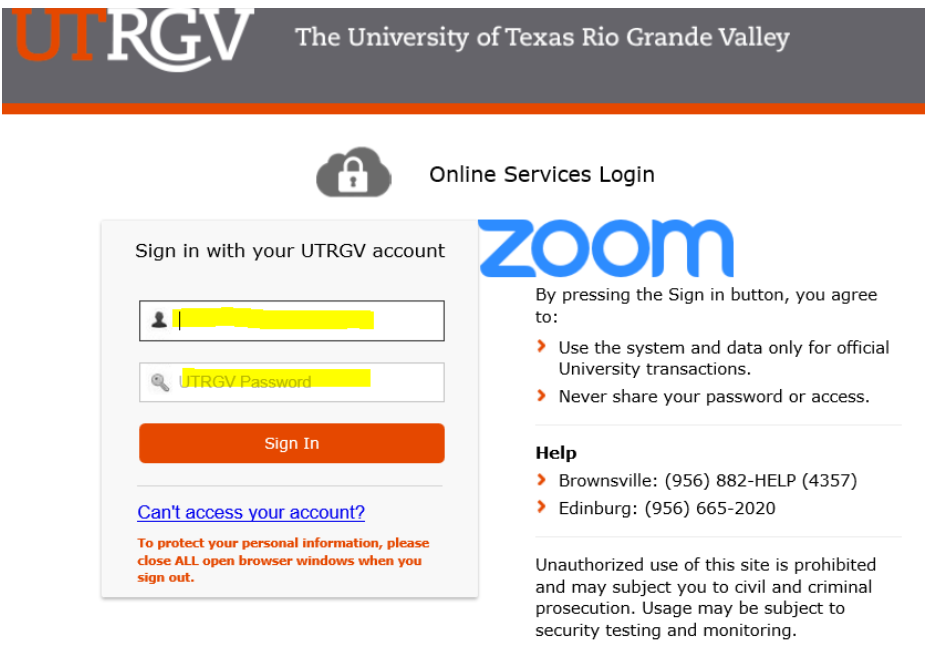

## Click on the Meetings tab on top find the right meeting and select "Start"

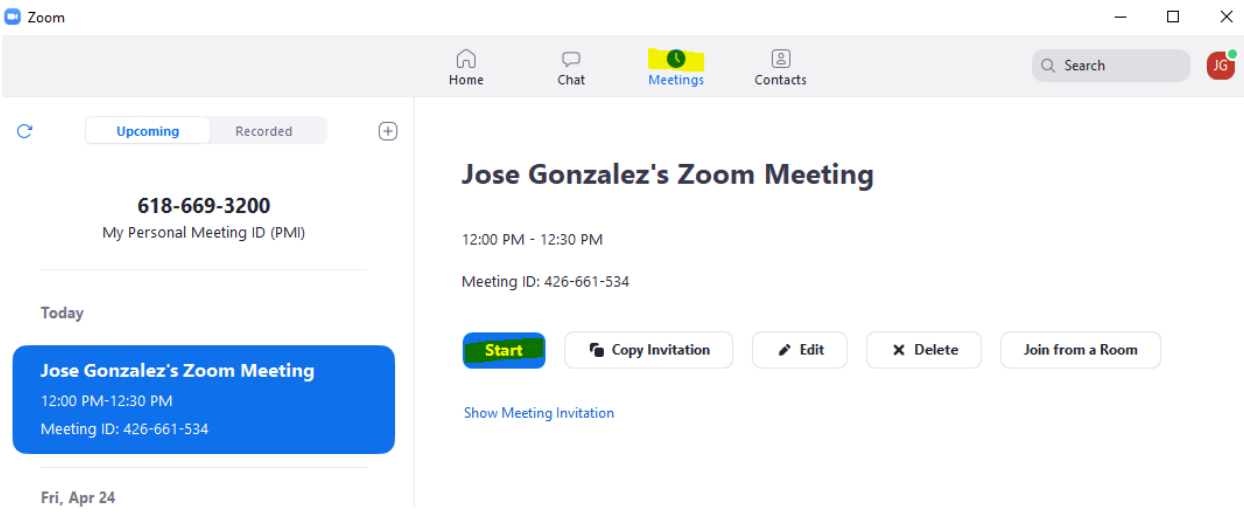

#### Click on "Join with Computer Audio"

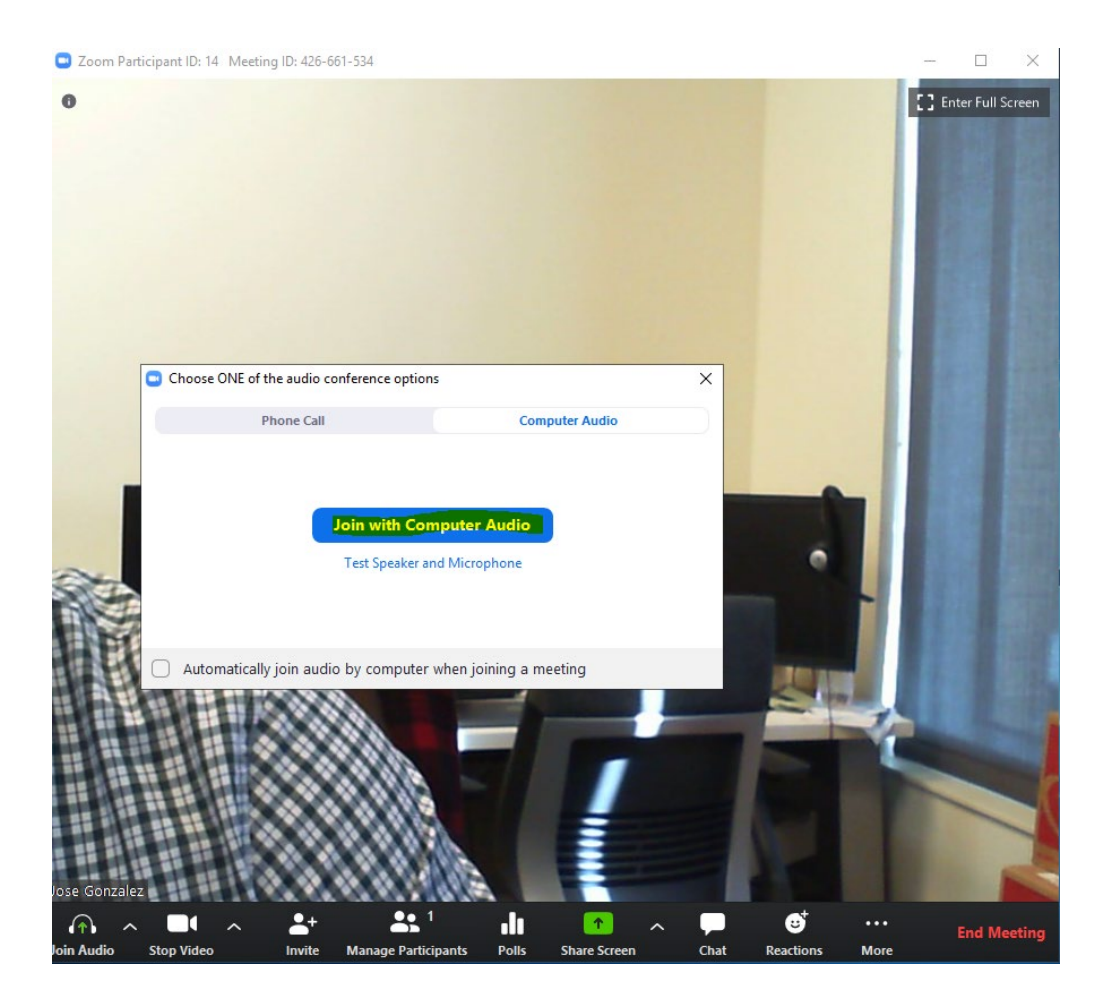